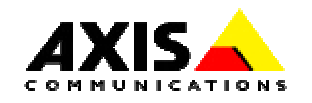

# **AXIS 7000 Integration with Adobe Capture 3.0**

# **Introduction**

This document describes how the AXIS 7000 can be integrated with Adobe Acrobat Capture 3.0 to automatically convert your scanned documents via AXIS 7000 into searchable PDF files. The instructions are step by step and are intended for System Integrators, Developers and anyone else with an interest in building efficient solutions.

## **Adobe Acrobat Capture 3.0**

Adobe® Acrobat® Capture® 3.0 is a professional production tool that teams with your scanner to convert volumes of paper documents into searchable PDF (Adobe Portable Document Format) files. Accurate OCR, advanced page and content recognition, and powerful cleanup tools let you turn all your important paperbased information into high-quality electronic documents ready for publication via the Web, intranets, extranets, CD-ROM, and more. Sophisticated productivity features streamline processing from start to finish, so you can get your jobs done more efficiently than ever.

## **AXIS 7000 Network Document Server**

The AXIS 7000 offers the convenience of allowing end users to distribute and store documents digitally. The AXIS 7000 offers many options to do business in a more effective and cost-efficient way. With a wide variety of formats (TIFF, JPEG/JFIF, PDF, PCL) and transport methods (SMTP, FTP, LPD, Raw TCP) to choose from, an AXIS 7000 provides increased value to digital copiers and scanners. Included in its architecture are the embedded Web pages. Administrators can use an existing Web browser for configuration and management purposes, thus eliminating the need to load extra software.

### **Benefits with this combination**

By combining the AXIS 7000 with Adobe Capture 3.0 you get a very powerful tool to convert your scanned pages to searchable Adobe PDF files, create reusable document-processing workflows tailored to different types of conversion projects, accurately perform OCR, font, and page recognition, and much more.

Any comments or suggestions regarding this document can be sent to products $@axis.com$ Axis Communications AB (http://www.axis.com/)

Axis Communications AB June 14th, 2001

## **Table of Contents**

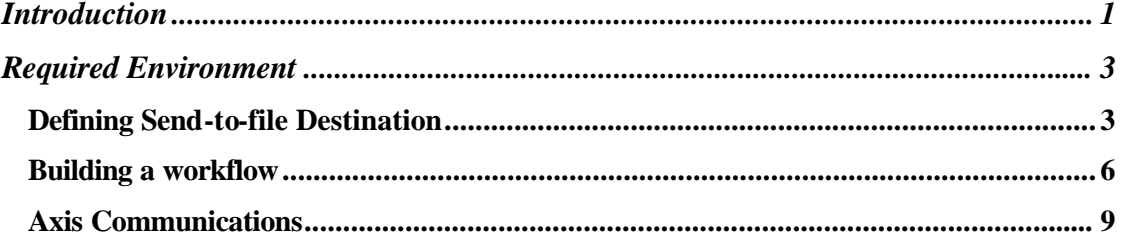

## **Required Environment**

- An FTP server for Send-to-file with directories that can be reached as a local or shared drives. The directories used as targets must exist and must be available for reading and writing.
- Adobe Acrobat Capture 3.0 installed.

#### **Defining Send-to-file Destination**

Follow these steps to define an FTP (Send-to-File) destination in the AXIS 7000:

- 1. Start your Web browser.
- 2. Enter the name or IP address of the AXIS 7000 on the Location/Address field. The AXIS 7000 Home Page is displayed.
- 3. Click the **Admin** button in the menu on the left side.
- 4. Enter the user name and password to get access to the **This AXIS 7000** page. The default user name is *root* and the default password is *pass*.
- 5. Click the **Destinations** button in the Administration menu. The **Destination** page is displayed.
- 6. Click the **New File Destination** button. The **New File Destination** page is displayed.

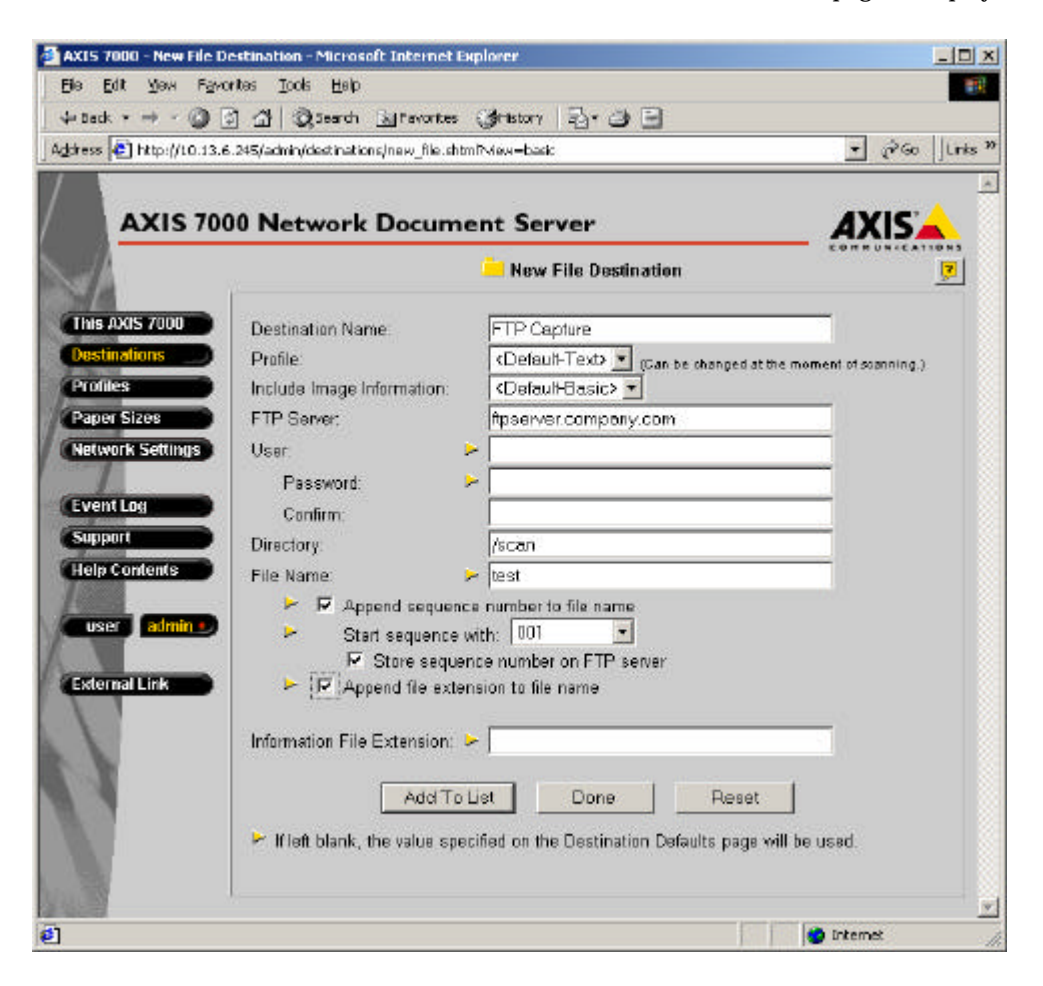

7. Complete the **New File Destination** Page:

#### **Destination Name Field**

Enter the name of the destination in this field. This name will appear in the list of destinations on the control panel display.

#### **Scanning Profile**

Select the required scanning profile for the destination from the Scanning Profile list. If you select <Default-XXX>, where XXX is the name of the current profile, the profile currently set as default will be used. See the Destinations Defaults page. **Example:** <Default-Text> means that the current default profile is **Text**. This profile will be used by all destinations that have the default profile selected. If the default is changed to **Color** then the profile **Color** will be used by all destinations that have the default profile selected.

#### **Include Image Information**

From this list you can select the amount of information you want to send with the scanned image. The information is stored in a text file in the same directory as the image. If you leave the list as it is, the default value will be used.

#### **FTP Server Field**

Enter the name or IP address of the FTP server.

**Note:** If you want to use the name of the FTP server instead of the IP address you need to configure the DNS entries in the **TCP/IP** section of the **Network Settings** page.

If the FTP server does not require a user name and a password, or if you intend to use the default user name and password (configured on the **Destination Defaults** page), you do not need to enter any information in the **User** and **Password** fields.

#### **User Field**

Enter the user id, if required, in this field. If the field is left empty, the default value will be used. See the Destination Defaults page.

#### **Password and Confirmation Fields**

If you have entered a user id, a password should be specified for the user id in this field. Enter the password a second time for confirmation in the **Confirm** field. If these fields are left blank it indicates that no password will be used. If no user has been specified, the **Password** and **Confirmation** fields are ignored.

#### **Note:** You can click the **Reset** button anytime to clear the fields.

The remaining fields on the **Destinations** page, except for **Store sequence number on FTP server,** will use default values if you decide to leave them empty.

#### **Directory Field**

Specify the directory in which the image will be stored.

#### **File Name Field**

Specify the name of the file. If left blank, the default (see the Destination Defaults page) will be used. The defaults for the following four fields will also be used.

#### **Append Sequence Number to File Name**

If you do not want the file to be over-written every time a new image is stored, you should select this option. This means that a unique number will be appended to the file name each time a new file is created.

#### **Start Sequence With**

In this list you can decide the minimum number of digits used for the sequence number appended to the file name.

### **Store Sequence Number on FTP Server**

If you select this option, a text file containing the last used sequence number is stored on the FTP server in the specified directory. This speeds up performance, since the whole directory does not have to be scanned each time a new image is stored. It requires that files may be overwritten/deleted, which is not always permitted by default.

#### **Append File Extension**

If you select this option the file extension will be appended to the file name.

8. Save the new destination.

#### **Add to List Button**

Click this button to save the new destination and to stay on the **New File Destinations**  page. To add more destinations just complete the required fields for the next destination and click the **Add to List** button again.

**Note:** The new destination will not be saved if you just click the **Done** button. You must add the new destination first.

#### **Building a workflow**

Use the **Configure panel** for building custom workflows, editing existing workflows, and making copies of workflows and steps.

#### **Inserting steps**

When you insert steps by dragging step templates, Acrobat Capture guides you by displaying a Prohibited sign on top of the step except when you are dragging it over workflows you have locked for editing. When the template is over a locked workflow, it displays  $\mathcal{O}$  only when it is over unsuitable locations in the workflow.

#### **To build a workflow:**

- 1. Click the **Insert Workflow** button, or choose **Insert Workflow** from the **Configure panel** menu.
- 2. Type a name for the workflow in the "Untitled" text box.
- 3. Insert steps. For instructions, see "Inserting steps in a workflow" on page 13.
- 4. Click Done.
- 5. Unlock the workflow so that it can be used. For instructions, see "Adobe Capture Documentation".

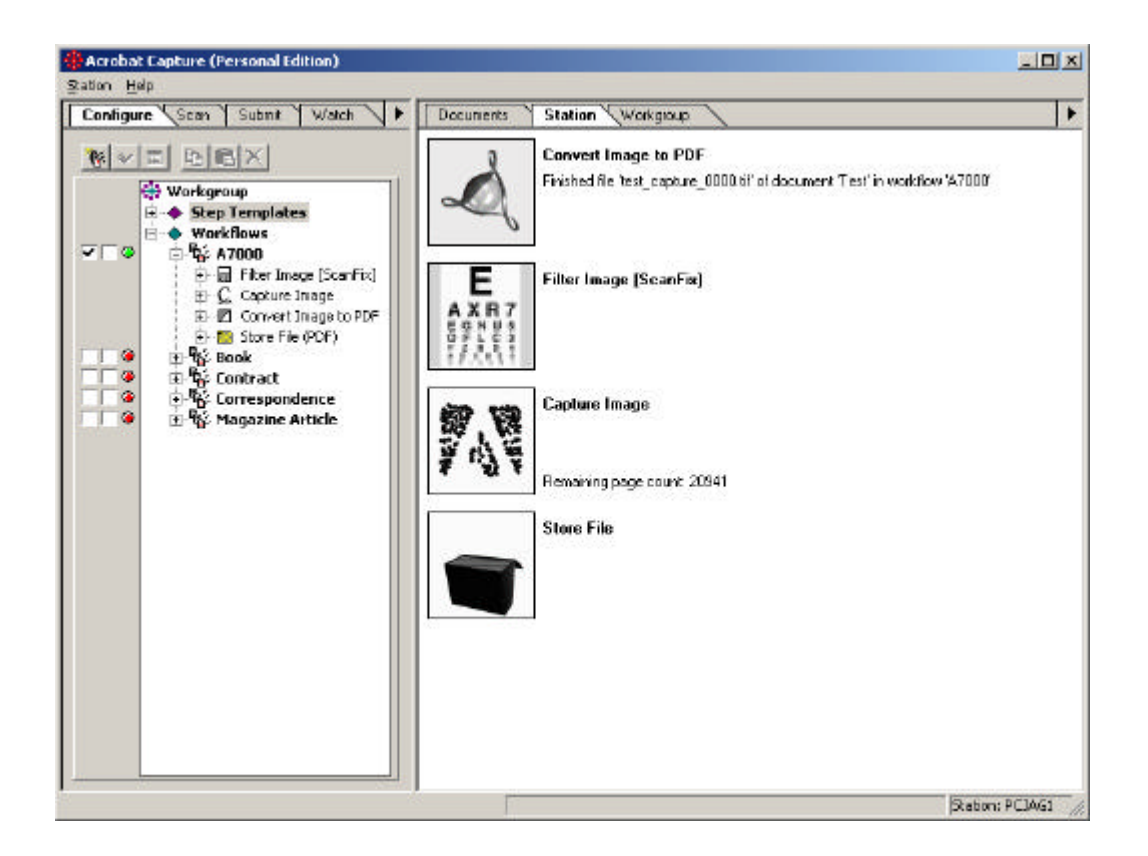

*Important: Unlocking a workflow allows any station in the workgroup not only to run it but also to edit it. If a workflow should be edited only at your station, be sure other members of the workgroup understand the restriction before you unlock it.*

#### **Submitting images to workflows**

You can submit image files to a workflow interactively or arrange for them to be submitted automatically from a watched folder. Alternatively, you can scan images directly to the workflow.

#### **Next step is to define a watch directory**

When you set up a watched folder and associate it with a particular workflow, Acrobat Capture submits any file to the workflow as soon as it appears in the folder. It deletes the file from the folder upon submission. You can set up multiple watched folders, one for each workflow you use. You can associate multiple workflows with a single watched folder, but only if the initial steps of the workflows have different input types.

#### **To define a watched folder:**

- 1. Click the **Add Watched Folder** button **b**, or choose the **Add Watched Folder** command.
- 2. Select a workflow from the Submit Files to Workflow list. It doesn't need to be running for you to select it.
- 3. Identify the folder to watch. (Either type the path in the Location field, or click the  $\Box$  button and select the folder in the hierarchy of folders.) The folder can be one already set up with another workflow that processes files of another type.
- 4. Select Watch Subfolders if you want to include subfolders of the folder you identified.
- 5. Change options, as necessary:
	- Change the method of grouping files into documents. You can treat each file as a document or combine files with the same prefix (document name).. The workflow you submit to needs a Bind Pages step to assemble the document. See Bind Pages.

Change the method of signaling that a file placed in the folder is the last file out of a group of files with the same prefix. You can choose a time-out period after the file is placed in the folder, or you can choose an END file.

- For more information see the Adobe's documentation.
- 6. Click OK.

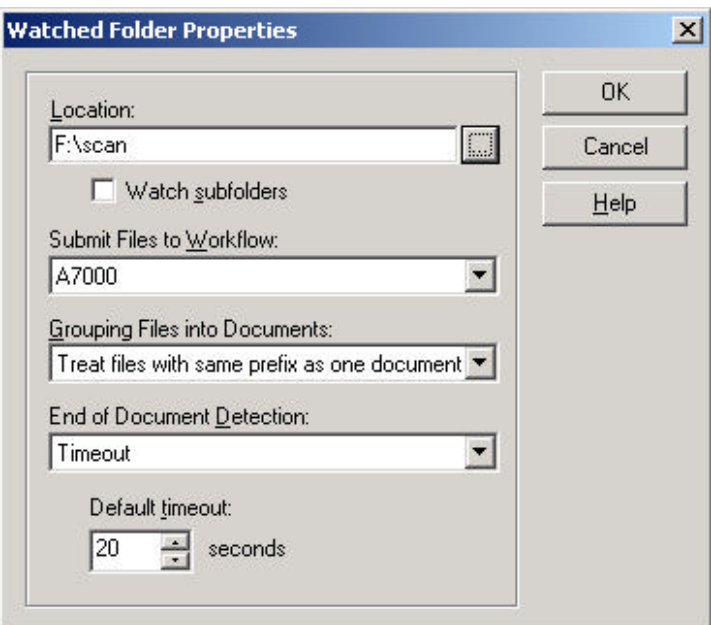

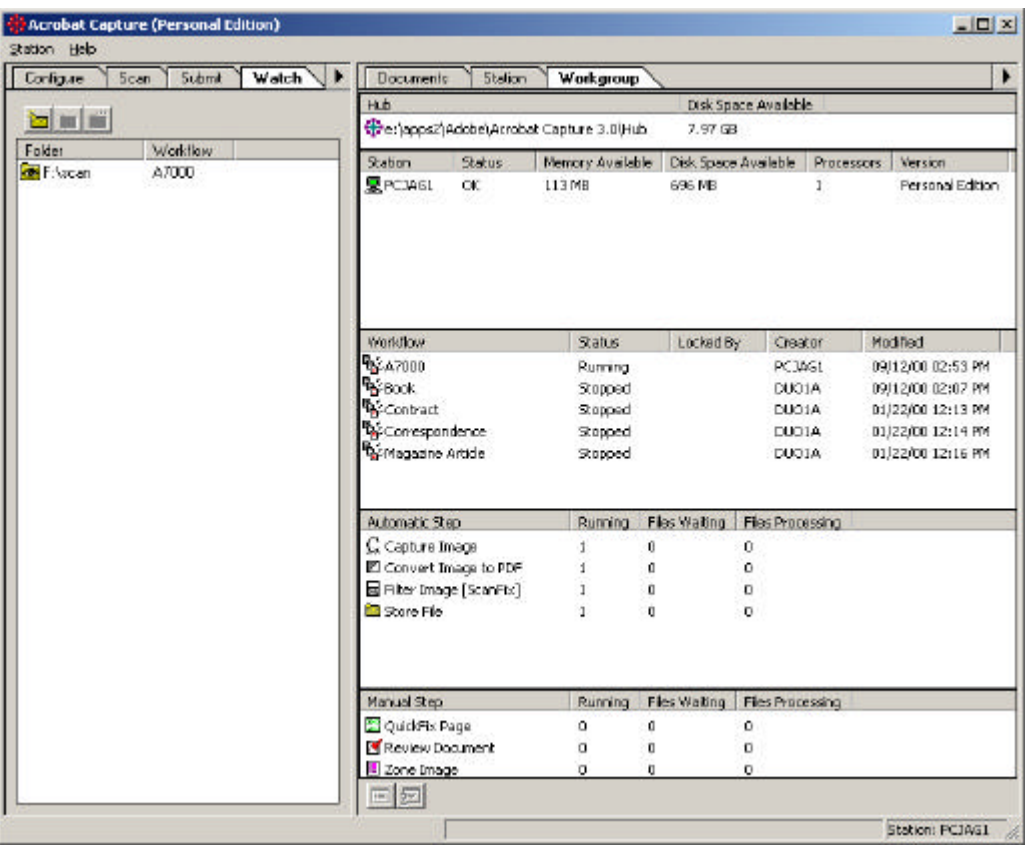

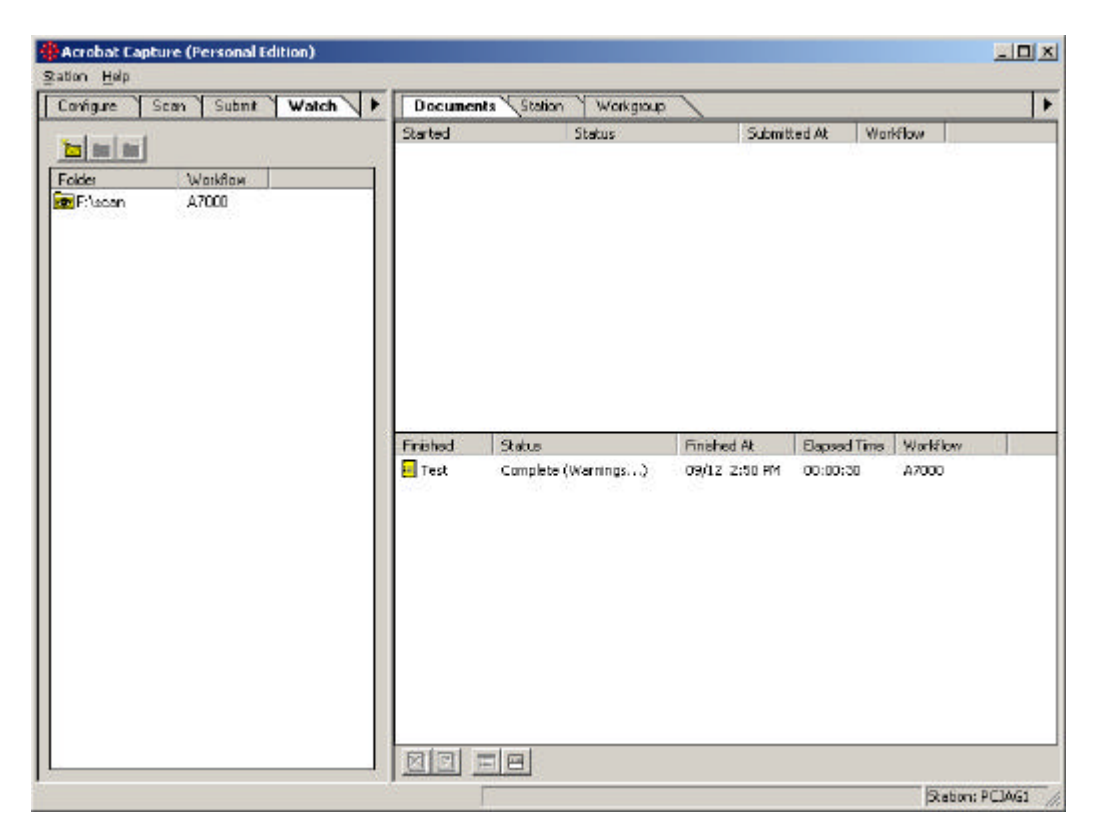

- 8 - Copyright © 2001 Axis Communications

#### **Axis Communications**

Axis is a world leader in the rapidly growing network-attached peripherals industry. Headquartered in Sweden, Axis designs and manufactures network-attached print servers, network document servers, CD/DVD servers, camera servers and storage devices based on its ThinServer<sup>TM</sup> Technology.

All Axis products leverage Axis' own ThinServer Technology, which allows any peripheral device to be directly attached to the network without a file server or PC. These devices are displayed on any desktop without changing client software and can be accessed and used by multiple clients using virtually any desktop and network operating system. At the core of the ThinServer Technology is embedded software consisting of self-contained, "thin" versions of popular operating systems, a Web server for consistent, network-wide management, and an optimized 32-bit RISC chip complete with device I/O and network controllers for high-speed data transport.

http://www.axis.com

Axis Communications (USA) Tel: (978) 614-2000 Fax: (978) 614-2100

Axis Communications (Europe) Tel: +46 46 272 18 00 Fax: +46 46 13 61 30

Axis Communications (Japan) Tel: +81 3 5531 8041 Fax: +81 3 5531 8042